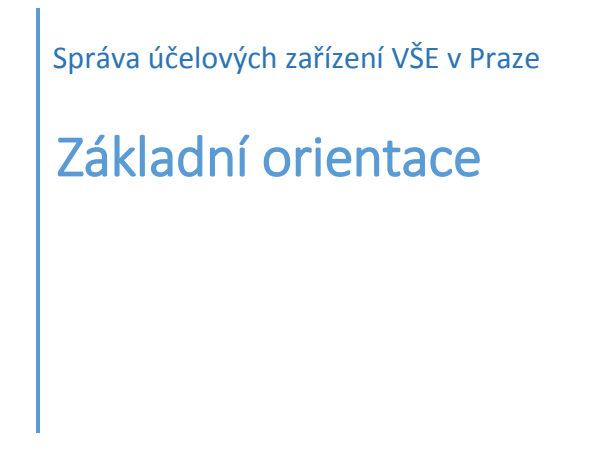

1. Ubytovací systém najdete na adrese

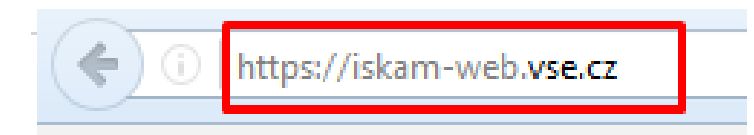

2. Vyberete jazyk.

Studenti z VŠE zmáčknou levým tlačítkem myši tlačítko "Přihlásit". Studenti z jiných škol se musí nejdříve zaregistrovat (kliknutím levým tlačítkem myši na tlačítko "Zaregistrovat se").

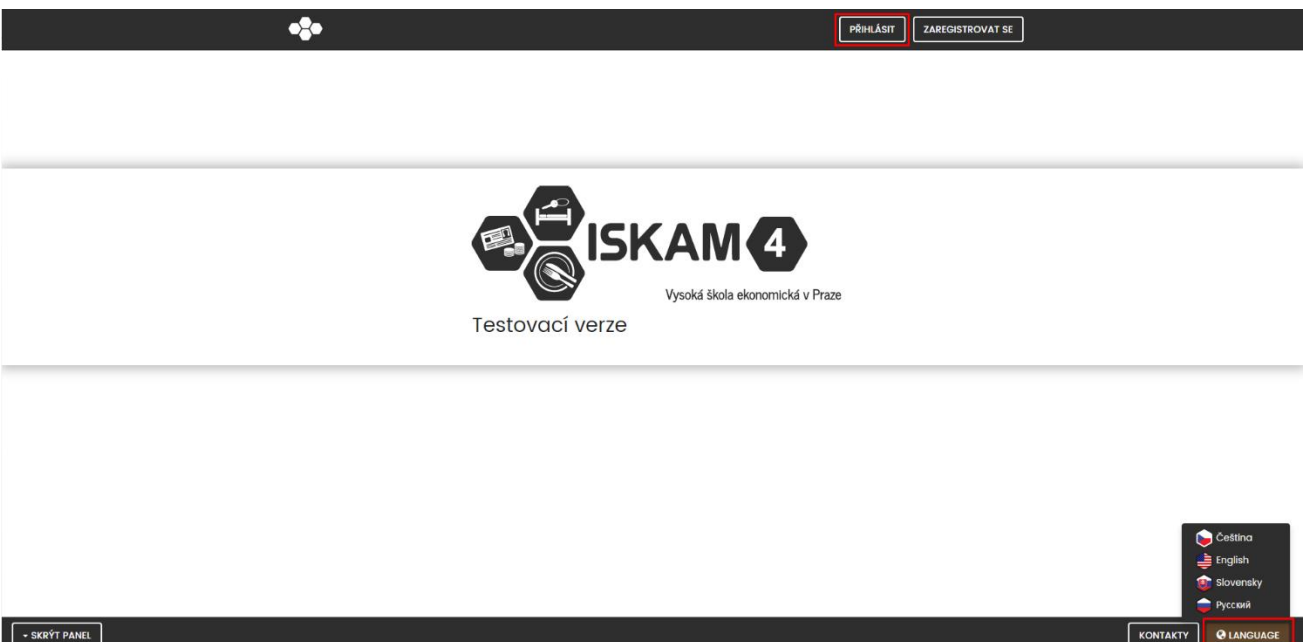

3. Vyplňte přihlašovací údaje.

Student z VŠE použije přihlašovací údaje z Integrovaného studijního informačního systému (InSIS).

Studenti z ostatních škol použijí jako login email a heslo, které si vytvořili.

PŘIHLÁSIT **ZAREGISTROVAT SE** 

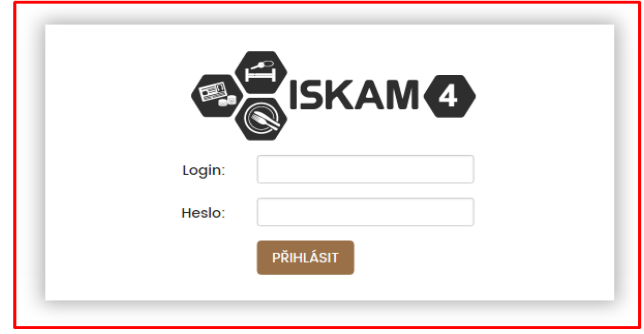

- 4. Po přihlášení uvidíte základní údaje o účtu.
- 5. Níže vidíte popis základního menu a jeho funkčnosti: Základní údaje – v této sekci je možné upravit základní údaje klienta. Také dole na stránce je zobrazen **přehled pohledávek** a také tlačítko na jejich zaplacení. Konta – umožňuje nabíjet vaše ISKAM konto a zobrazuje pohledávky. Karty – zde je zobrazen přehled ISIC karet Náhled na volné kapacity – zobrazení volných kapacit Přehled ubytování – seznam vašeho ubytování a rezervací Výpověď ubytování – je možná pouze u dlouhodobého ubytování Žádosti o ubytování (pořadníky) – zde se podávají žádosti na další období Rezervace služeb – rezervace praček, posiloven a jiných sportovišť

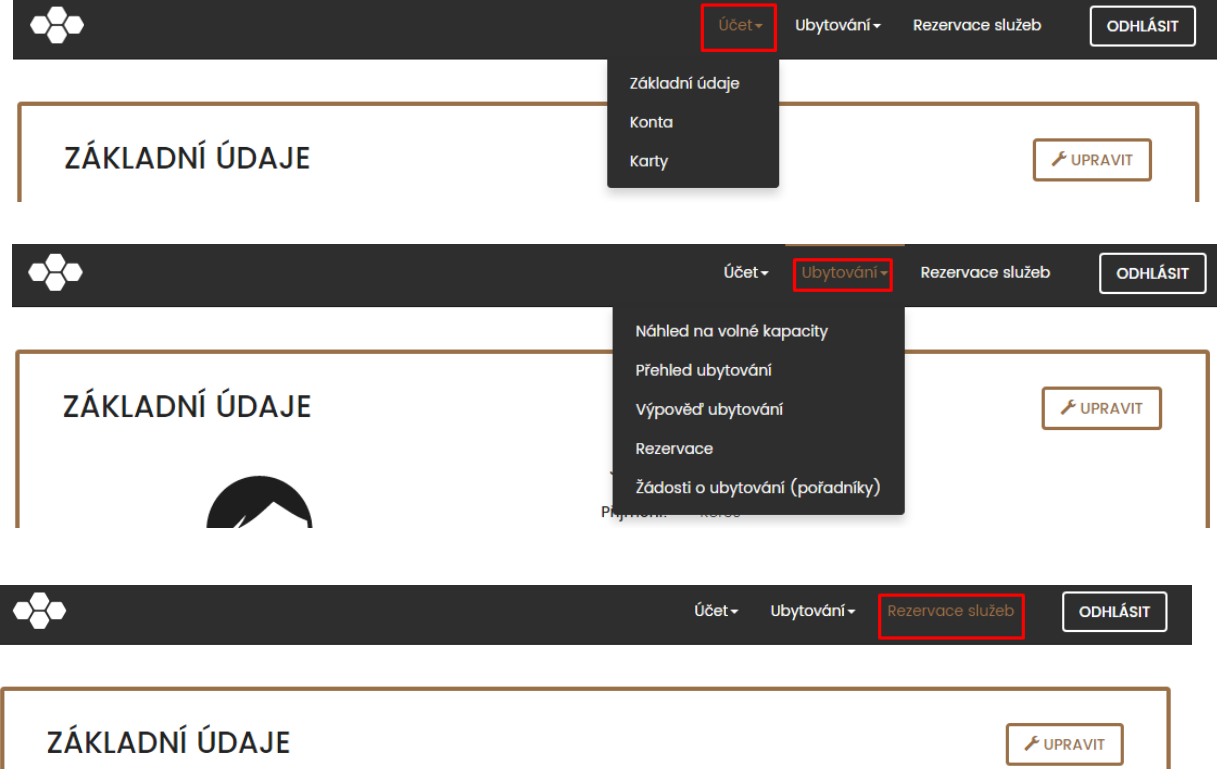